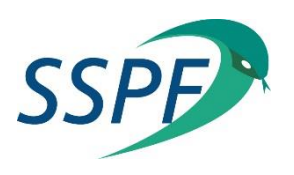

# **FAQ (Foire Aux Questions) E-learning :**

Voici une liste de questions susceptibles de vous être posées par les pharmaciens.

#### Q : J'ai des problèmes d'affichage dans l'e-learning, que faire ?

R : Vous utilisez certainement le navigateur Internet Explorer. Pour une expérience optimale avec votre E-learning, nous vous conseillons d'utiliser le navigateur Google Chrome. Nous déconseillons l'utilisation d'Internet Explorer, celui-ci n'étant plus mis à jour par Microsoft depuis 2016. Vous pourriez dès lors rencontrer de nombreux problèmes d'affichage.

### Q : Les vidéos ne fonctionnent pas/ Ne se lancent pas / Je n'ai pas de son

R : Vous utilisez certainement le navigateur Internet Explorer. Pour une expérience optimale avec votre E-learning, nous vous conseillons d'utiliser le navigateur Google Chrome. Nous déconseillons l'utilisation d'Internet Explorer, celui-ci n'étant plus mis à jour par Microsoft depuis 2016. Vous pourriez dès lors rencontrer de nombreux problèmes d'affichage.

## Q : Comment installer Google Chrome ?

Un lien pour télécharger ce navigateur vous est donné sur la 2<sup>ème</sup> page de la formation en ligne. (Lien ici [: https://www.google.fr/chrome/browser/desktop/](https://www.google.fr/chrome/browser/desktop/) )

Cliquez dessus. Vous arrivez alors sur la page de téléchargement. Cliquez sur « Télécharger Chrome ».

Un écran apparaitra alors. Cliquez sur « Accepter et installer ». Le fichier se téléchargera et s'installera automatiquement.

- S'il ne s'installe pas automatiquement, cliquez sur le fichier téléchargé, il devrait se trouver en bas de votre écran, dans la barre de téléchargement.
- Si vous ne trouvez pas le fichier téléchargé, ouvrez votre poste de travail, et cliquez sur le dossier « téléchargements ». Cliquez sur le fichier « ChromeSetup.exe ». (si la personne ne trouve pas le dossier « téléchargements », elle peut faire une recherche en cliquant sur l'icône Windows en bas à gauche de son écran, et tapant « chrome » dans la barre de recherche)

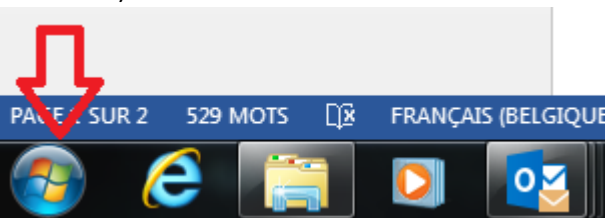

Suivez les instructions d'installation, et ouvrez maintenant votre formation en ligne avec Chrome.

#### Q : Comment ouvrir l'e-learning dans Google Chrome ?

R : Copiez (clic droit, copier OU CTRL + C) le lien situé dans la barre de recherche de votre navigateur actuel (barre blanche en haut de votre écran). Ouvrez ensuite Google Chrome (un raccourci sera normalement apparu sur votre bureau), et collez (Clic droit, coller OU CTRL + V) l'adresse dans la barre de navigation blanche en haut de l'écran. Appuyez sur la touche « Enter ».

#### Q : Je n'arrive à revenir en arrière dans l'e-learning.

R : En bas de chaque page (au milieu), vous trouverez cette icône :

Cliquez dessus afin de voir apparaitre un menu reprenant le nom de chacune des pages de la formation. Cliquez dessus pour y accéder.

## Q : Après avoir mis le mode « plein écran », je n'arrive pas à sortir de l'e-learning.

R : Vous avez peut-être cliqué sur le bouton de fermeture, situé en haut à droite de l'écran :

Celui-ci présente parfois quelques bugs. Pour quitter le mode plein écran, rien de plus simple : appuyez sur la touche « Esc », située en haut à gauche de votre clavier.

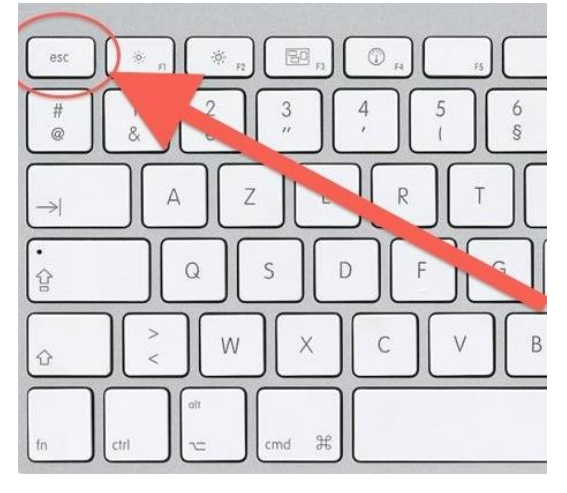

Q : J'ai cliqué sur un des liens présents dans la formation, et je suis sorti du mode plein écran, comment le remettre ?

R : Cliquez sur la touche

Celle-ci est située en haut à gauche de votre écran e-learning.

#### Q : Où s'ouvrent les liens sur lesquels je clique dans la formation ?

R : Ces liens s'ouvrent dans un autre onglet de votre navigateur internet.

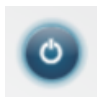

iΞ